This section will show you how to complete section 1 of OCHART 2.0, Agency Profile. Remember, you can fill in any OCHART section on your computer, tablet or smart phone.

#### Type "www.ochart.ca" into the address bar. Press "ENTER".

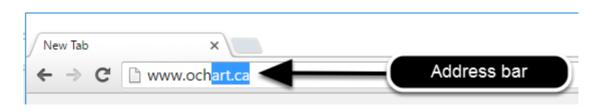

You will see the screen below. Click the "START" button on the right side.

| ck Here to view your agency's                           | Click here to access the active                           |
|---------------------------------------------------------|-----------------------------------------------------------|
| historical OCHART data,<br>cluding the October to March | OCHART portal, including<br>tracking tools and the OCHART |
| 15/16 reporting period. Do not                          | reporting system. You should                              |
| enter any new data here, this                           | use this system for tracking and                          |
| system is for reference only.                           | reporting going forward.                                  |
| Ctort                                                   | Chart                                                     |
| Start                                                   | Start                                                     |

Clicking the start button on the left side will take you to the old OCHART system. If you click this accidentally, please click the back button on your internet browser. Next, click the start button on the right.

Type in your "Username" (your work email address) and your "Password". Click "Login".

| Login/Register |                          |   |  |
|----------------|--------------------------|---|--|
| Username       | (email address)          |   |  |
| 1 Test_data    | Test_dataentry@email.com |   |  |
| Password       |                          |   |  |
| 2              |                          |   |  |
| 3              | Login                    | ◀ |  |
| Register       | I forgot my password     | l |  |

You must have an existing OCHART account in order to login. If you are a first time OCHART user and do not have an account, go to the section titled, "How to Register" for step-by-step registration instructions.

## Click "Enter OCHART Data" (left side).

| Choose a Tool     |                   |
|-------------------|-------------------|
|                   |                   |
| Enter OCHART Data | Use Tracking Tool |

## Click the "Start" button under "1- Agency Profile".

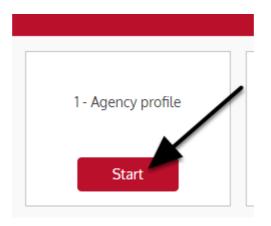

At any time you can click the "Save" button to save all data entered in the section and exit the section.

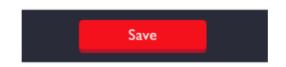

Q1a. - Q1d. In the space provided, type your organization's name, street address, and email address.

Section 1

# **Agency Profile**

#### 1a. Name of organization

1b. Street address

#### 1c. Mailing address (if different than street address above)

#### 1d. Email address

1a - 1d are mandatory, meaning they must be filled in. If your organization's street address is different than its mailing address, please type in the mailing address in 1c. 1c is an optional field.

# Q1e. Enter the name(s) and address(es) of the sites where your agency's services are delivered. Click "Next".

#### 1e. Sites where services were delivered

Type "same as above", if response matches Q1a. or 1b.

This includes sites where agency staff are housed and the agency is paying rent. Satellite site refers to an additional permanent address.

| Site             | Site name     | Site address |
|------------------|---------------|--------------|
| Main site        | same as above |              |
| Satellite site 1 |               |              |
| Satellite site 2 |               |              |
| Satellite site 3 | 2             |              |
| Next 🕨           |               |              |

If your answer to this question is the same as the address you already entered in the previous question, type "same as above". Be sure to include sites where staff work and sites for which the agency pays rent. "Satellite site" is another way of saying additional permanent address.

## Q1f. - Q1g. Select your agency's organization type from the dropdown menu. To view the drop-down menu options, click the triangle icon and then click your organization's type.

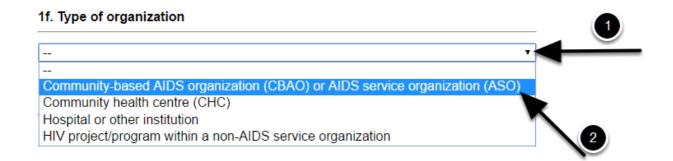

Use the same steps for 1.g. Click the triangle button to see the drop-down options and click on the your agency's Local Health Integration Network.

Q1h. - Q1i. Enter your agency's year of incorporation and your organization's mission statement. You can copy and paste the mission statement from another document or website.

#### 1h. Year of incorporation

1i. Organization's mission statement

#### Q1j. If your agency is not an AIDS service organization, enter "Project/ program vision statement". You can copy and paste this information from another document or website. Click the "Next" button.

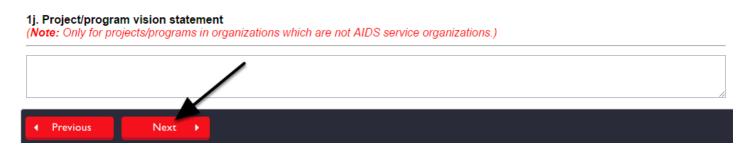

You do not need to fill this in if you are an AIDS service organization or ASO.

## Q2. If you are reporting on projects/programs in organizations which are not AIDS service organizations, select the governance type by clicking on circle button beside the option you wish to choose.

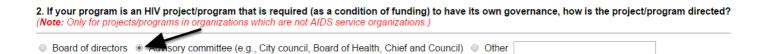

This question is not mandatory. Only fill this question in for projects/programs in organizations which are not AIDS service organizations (ASOs). If you select other, please enter the governance type in the space to the right.

Q3. Indicate whether your organization has the policies listed below by clicking on the triangle and then clicking "Yes" or "No" from the drop-down menu. Repeat these steps for each policy.

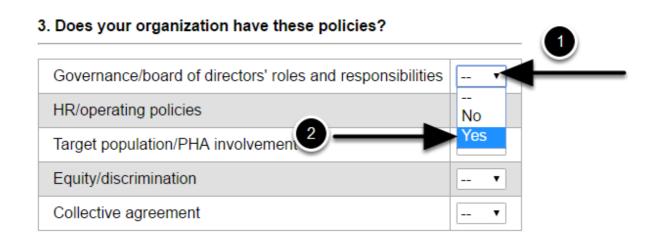

Q4. If your organization holds Annual General Meetings (AGMs), enter the date of the last AGM. Start by clicking the space below question 4. You can click the white arrows to move the calendar to a previous month. Click on the appropriate date.

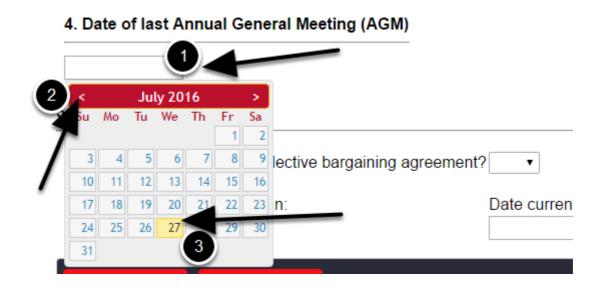

# Q5. To indicate whether your agency has a collective bargaining agreement, click on the triangle to display the drop down options. Click on "Yes" or "No".

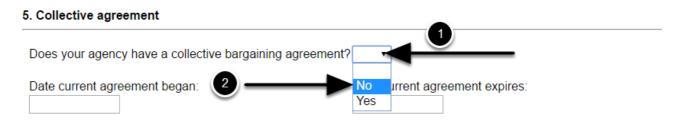

If you click "Yes", indicate the date the agreement began and the date it will expire by clicking on the space provided. Use the white arrows to navigate forward and backward in time and click on the appropriate date from the calendar (see previous question for image). Click "Next" to move on to the next question or click "Previous" to go back to a previous question.

# **Q6.** Fill in staff contact information. Begin by click on the insert button beside "Executive Director (or equivalent)".

| 5. Staff contact information<br>Note: Program manager/director only applies to | non-ASOs.) |            |      |       |           |     |       |        |
|--------------------------------------------------------------------------------|------------|------------|------|-------|-----------|-----|-------|--------|
|                                                                                | Position   | Salutation | Name | Phone | Extension | Fax | Email |        |
| Executive director (or equivalent)                                             |            |            |      |       |           | -   |       | Insert |
| Chair(s) of Board of directors (or equivalent)                                 |            |            |      |       |           |     |       | Insert |
| Finance contact                                                                |            |            |      |       |           |     |       | Insert |
| Program manager/director                                                       |            |            |      |       |           |     |       | Insert |

# **Q6.** Enter the contact information for the Executive Director or equivalent and click "+ Add".

| Position                    |
|-----------------------------|
|                             |
| Salutation                  |
| <b>V</b>                    |
| Name                        |
|                             |
| Phone number (xxx-xxx-xxxx) |
|                             |
| Extension                   |
|                             |
| Fax number (xxx-xxx-xxxx)   |
|                             |
| Email                       |
|                             |
| Cancel + Add                |
|                             |

Repeat this process for Chair(s) of Board of directors and Finance contact. If your agency is not an AIDS service organization, enter the contact information for the Program manager/director using the same steps.

## Q6. Once you have entered staff contact information, you can change this information by clicking the edit button located beside the entry you wish to change. Repeat these steps for the remaining positions.

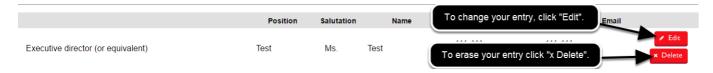

The position of Program Manager/Director only applies to non-ASO organizations.

Q7. Click the "Previous" button, to review the information you entered in questions 1-6. When you are satisfied that all the information entered is correct, click the check box. Click "Save" to save the data you entered and exit from this section.

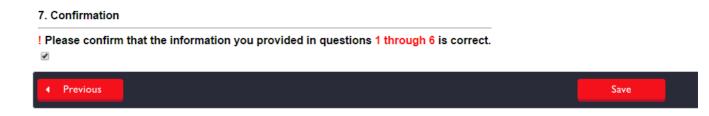